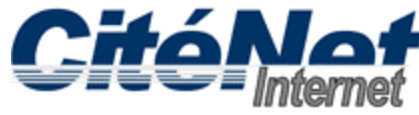

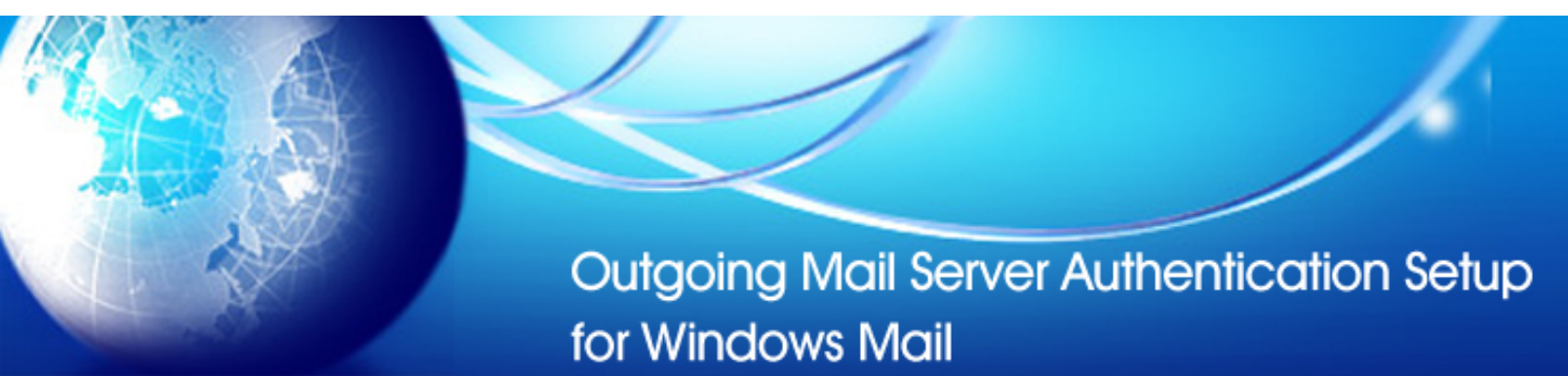

# **Step 1:**

Open Windows Mail. Click on '**Tools**' and select '**Accounts**'

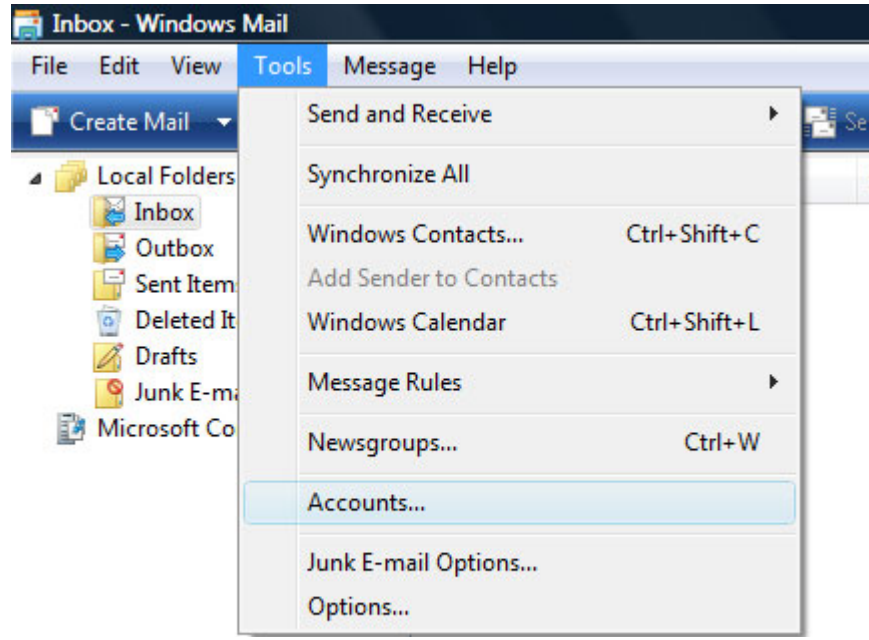

# **Step 2:**

Select the email account you wish to configure for Outgoing Mail Server Authentication. Click '**Properties**'.

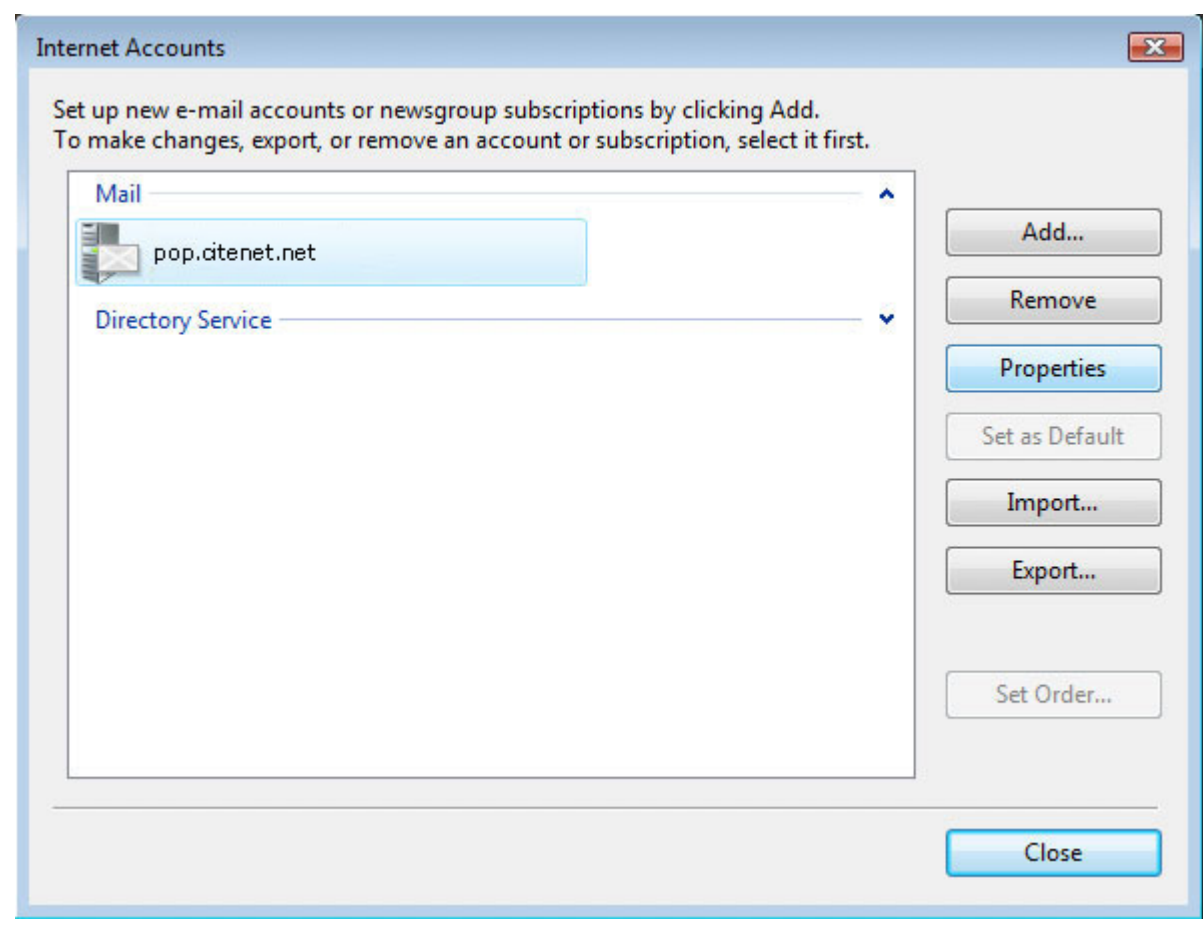

### **Step 3:**

Click on the '**Servers**' tab. Check off "**My server requires authentication**". Select the "**Advanced**" tab.

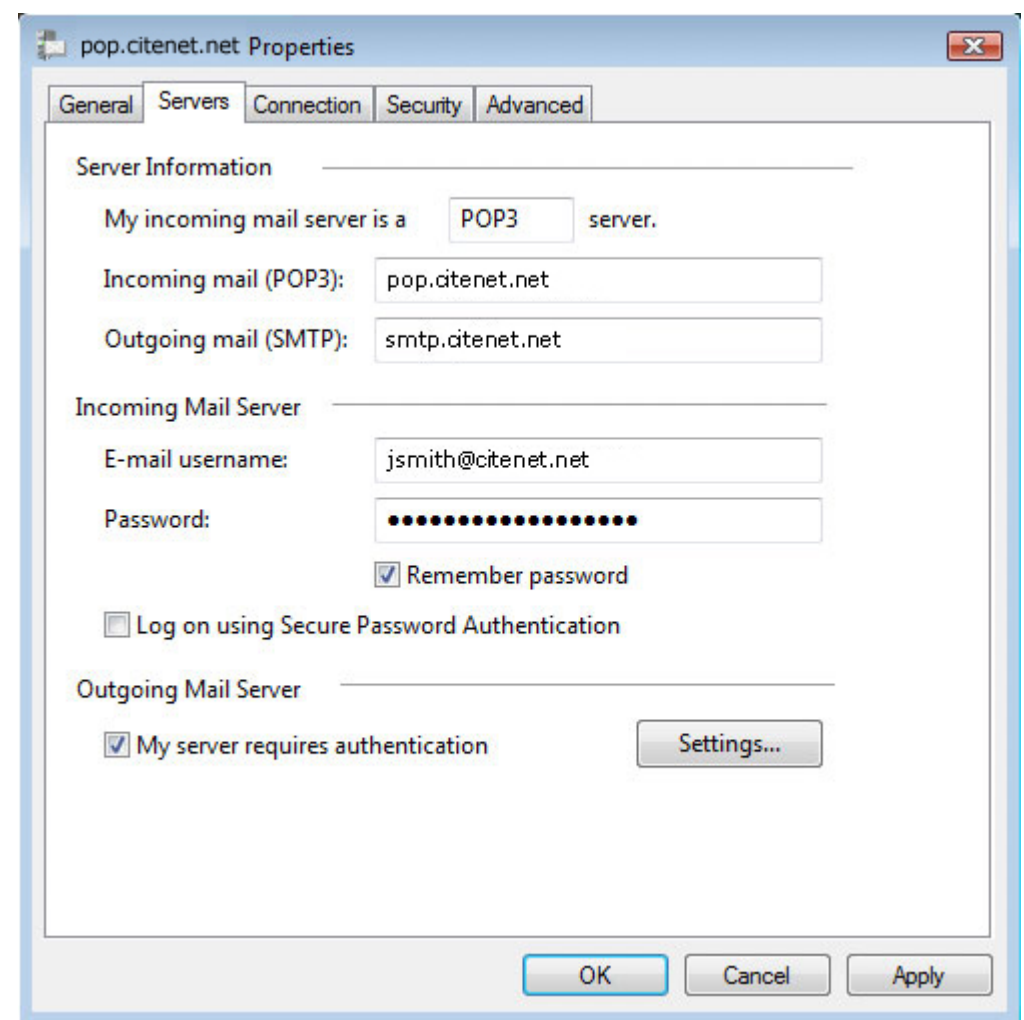

### **Step 4:**

Change the **Outgoing server (SMTP)** port to **587** and Click **OK** at the bottom of the **"Internet E-mail Settings"** window.

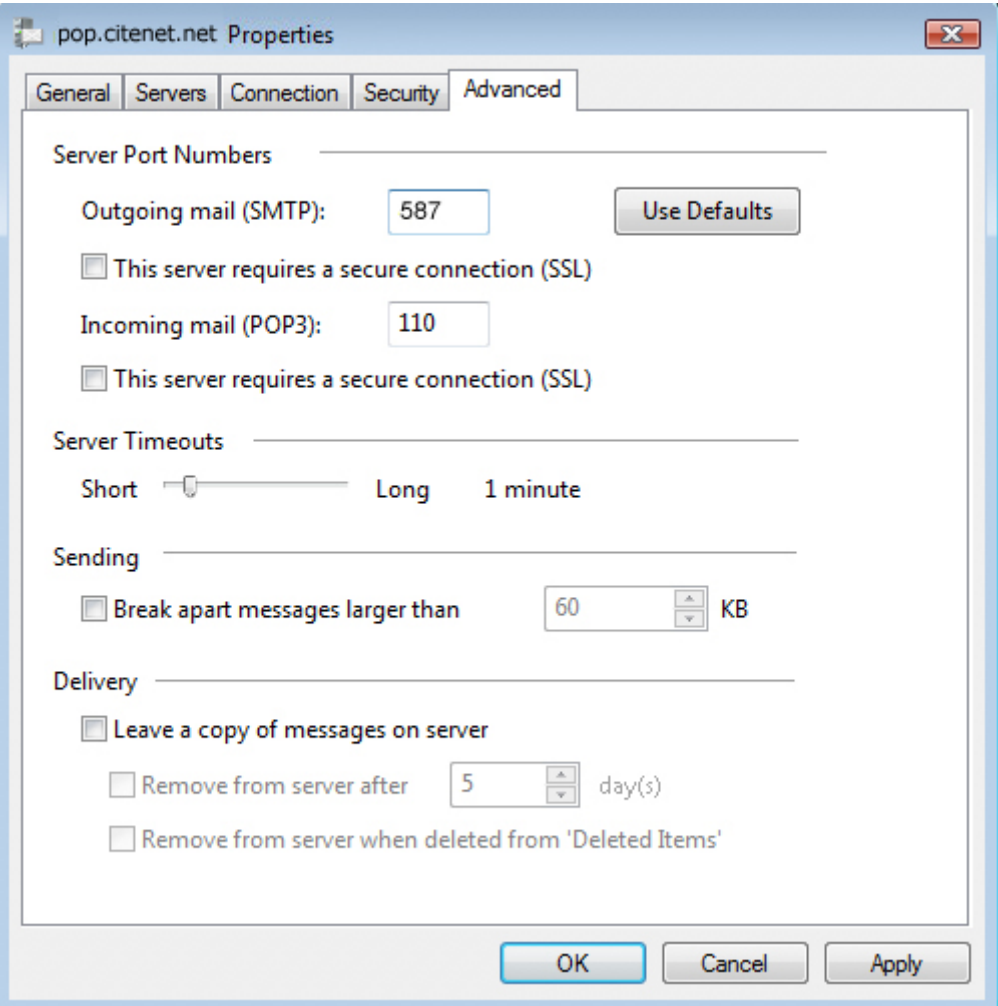

#### **Step 5:**

Click '**Finish**'.